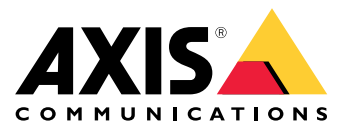

**AXIS Q19 Thermal Network Camera Series AXIS Q1941-E Thermal Network Camera AXIS Q1942-E Thermal Network Camera**

Podręcznik użytkownika

# Spis treści

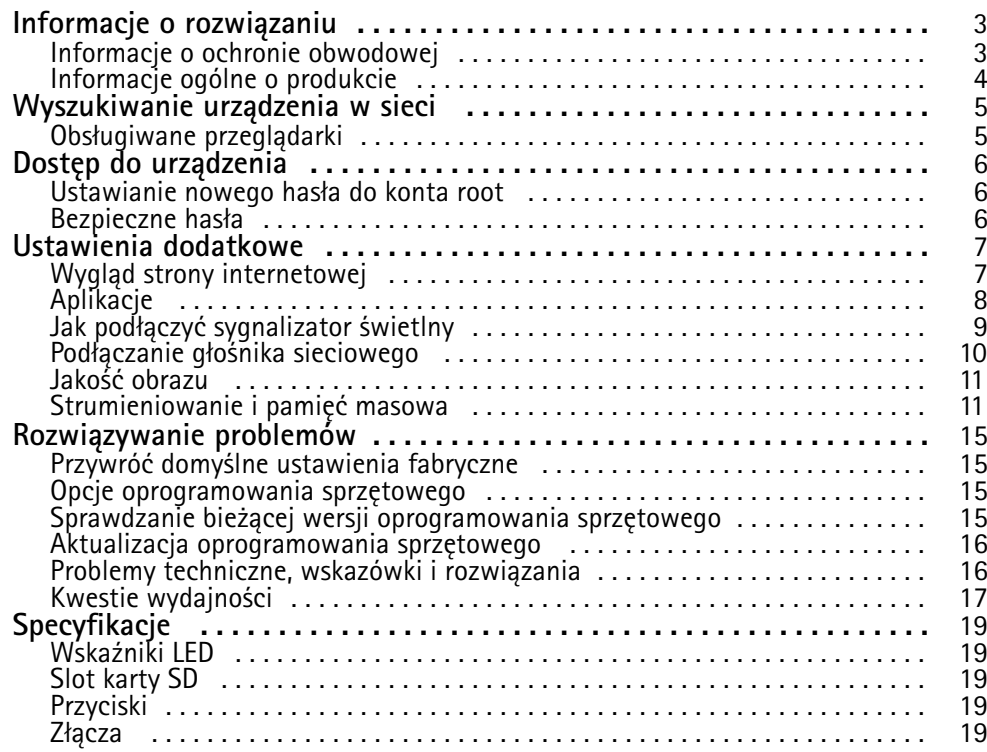

### <span id="page-2-0"></span>Informacje <sup>o</sup> rozwiązaniu

## Informacje <sup>o</sup> rozwiązaniu

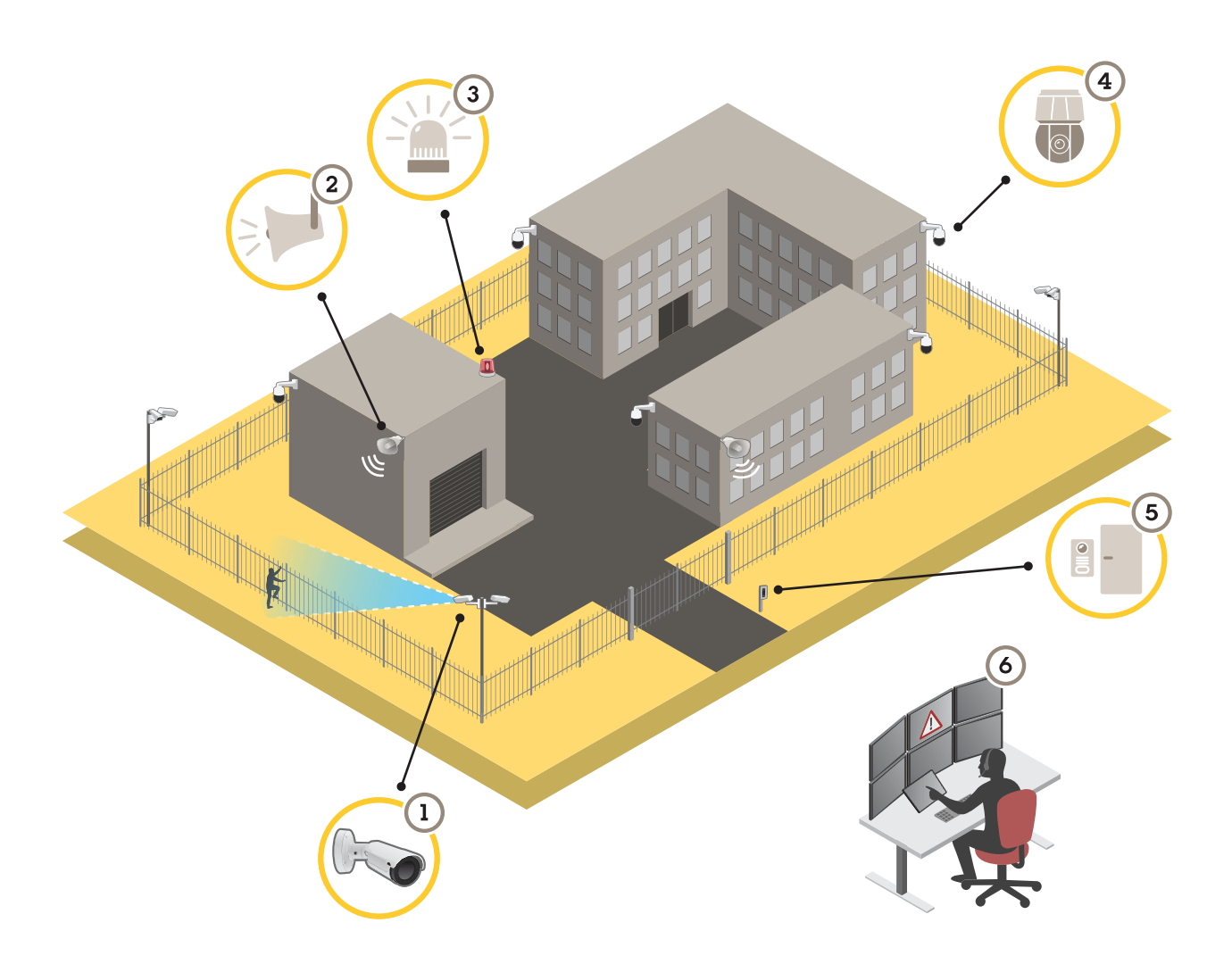

- *1 Kamera termowizyjna <sup>z</sup> AXIS Perimeter Defender*
- *2 Głośnik tubowy*
- *<sup>3</sup> Sygnalizator świetlny (poza kamerami <sup>z</sup> uchwytem PT Mount).*
- *4 Kamera sieciowa PTZ*
- *5 Kontroler drzwi*
- *6 Centrum monitoringu*

### **Informacje <sup>o</sup> ochronie obwodowej**

W przypadku obszarów wymagających detekcji wtargnięć można skonfigurować ochronę obwodową za pomocą kamer termowizyjnych <sup>z</sup> funkcjami analizy. Głównym celem ochrony obwodowej jest detekcja zagrożeń lub faktyczna ingerencja <sup>w</sup> jak najkrótszym czasie.

Aby skonfigurować ochronę obwodową, należy zainstalować aplikację do analizy (ochrona obwodowa) oraz zabezpieczyć kamerę termowizyjną. Firma Axis zapewnia <sup>w</sup> tym celu aplikację AXIS Perimeter Defender. Więcej informacji na temat aplikacji AXIS Perimeter Defender znajduje się na stronie *[axis.com/products/axis-perimeter-defender](https://www.axis.com/products/axis-perimeter-defender)*

### <span id="page-3-0"></span>Informacje <sup>o</sup> rozwiązaniu

- • Aby poinformować intruzów <sup>o</sup> ochronie, można użyć sygnalizatora świetlnego (3). Patrz *Jak podłączyć [sygnalizator](#page-8-0) [świetlny](#page-8-0) na stronie [9](#page-8-0)* .
- • Aby ostrzec i odstraszyć intruzów, należy zamontować głośnik (2), przez który można odtwarzać nagrany komunikat. Patrz *[Podłączanie](#page-9-0) głośnika sieciowego na stronie [10](#page-9-0)*.

### **Informacje ogólne <sup>o</sup> produkcie**

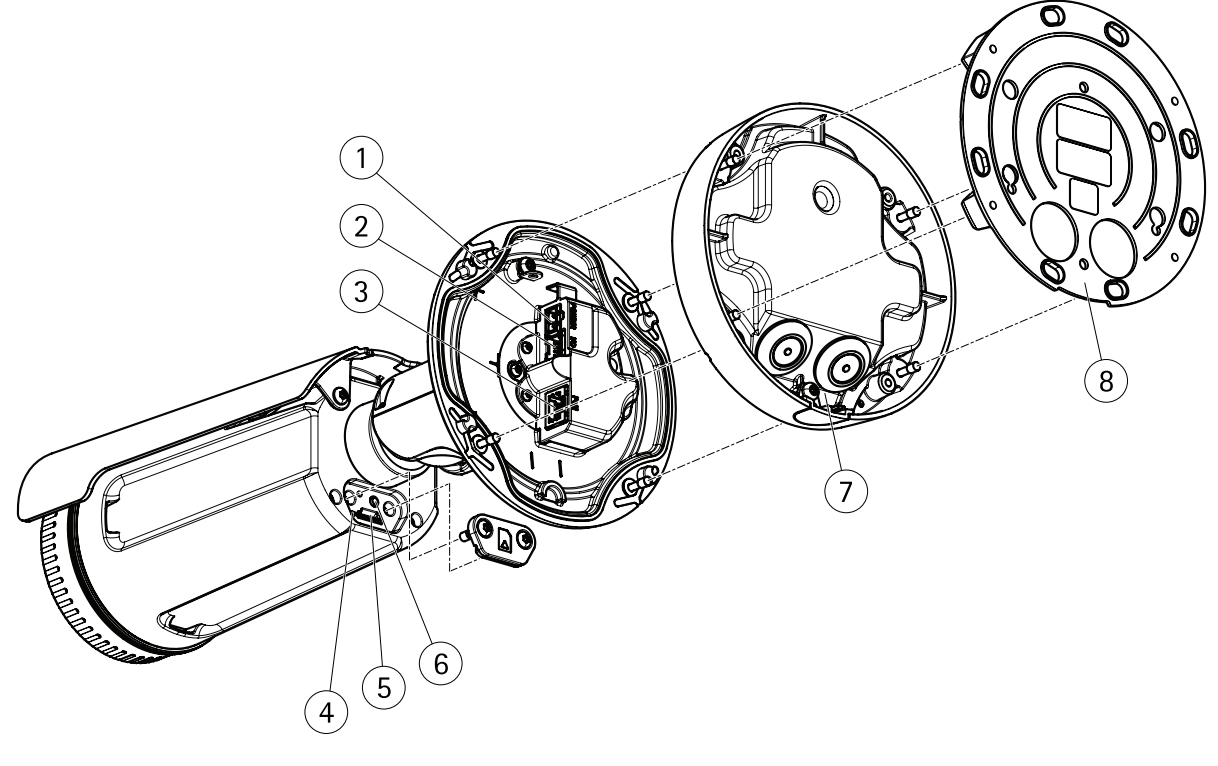

- *1 Złącze zasilania*
- *<sup>2</sup> Złącze we/wy i złącze audio (multiconnector)*
- *3 Złącze sieciowe*
- *4 Wskaźnik LED stanu*
- *<sup>5</sup> Slot karty pamięci microSD*
- *6 Przycisk Control*
- *7 Podstawa*
- *8 Uchwyt montażowy*

### <span id="page-4-0"></span>Wyszukiwanie urządzenia <sup>w</sup> sieci

### Wyszukiwanie urządzenia <sup>w</sup> sieci

Aby znaleźć urządzenia Axis <sup>w</sup> sieci i przydzielić im adresy IP <sup>w</sup> systemie Windows®, użyj narzędzia AXIS IP Utility lub AXIS Device Manager. Obie aplikacje są darmowe i można je pobrać ze strony *[axis.com/support](https://www.axis.com/support)*.

Więcej informacji dotyczących wykrywania i przypisywania adresów IP znajduje się <sup>w</sup> dokumencie *Jak przypisać adres IP i uzyskać dostęp do urządzenia* na stronie urządzenia <sup>w</sup> witrynie *[axis.com](https://www.axis.com)*.

### **Obsługiwane przeglądarki**

Urządzenie obsługuje następujące przeglądarki:

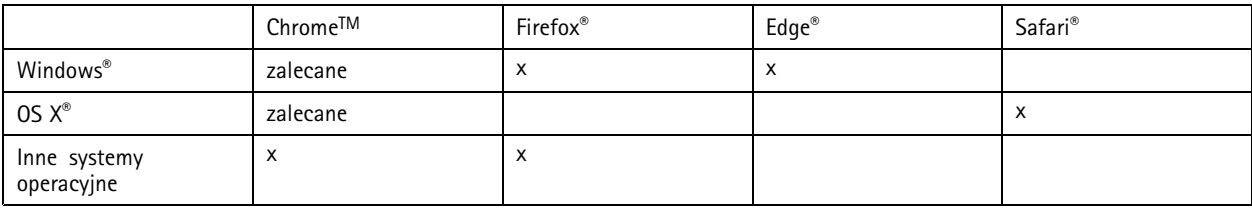

Więcej informacji na temat zalecanych przeglądarek znajduje się na stronie *[axis.com/browser-support](https://www.axis.com/browser-support)*.

### <span id="page-5-0"></span>Dostęp do urządzenia

### Dostęp do urządzenia

1. Otwórz przeglądarkę i wprowadź adres IP lub nazwę hosta urządzenia Axis.

Na komputerze Mac (OS X) otwórz przeglądarkę Safari, kliknij Bonjour <sup>i</sup> wybierz urządzenie <sup>z</sup> listy rozwijanej. Aby dodać Bonjour do zakładek przeglądarki, przejdź do menu **Safari <sup>&</sup>gt; Preferences (Preferencje)**.

Jeśli nie znasz adresu IP, użyj narzędzia AXIS IP Utility lub AXIS Device Manager, aby zlokalizować urządzenie <sup>w</sup> sieci.

- 2. Wprowadź nazwę użytkownika oraz hasło. Jeżeli uzyskujesz dostęp do urządzenia po raz pierwszy, musisz ustawić hasło root. Patrz *Ustawianie nowego hasła do konta root na stronie 6* .
- 3. W przeglądarce zostanie otwarta strona podglądu na żywo urządzenia.

### **Ustawianie nowego hasła do konta root**

#### Ważne

Domyślna nazwa użytkownika dla administratora to root. W przypadku utraty hasła użytkownika root należy zresetować urządzenie do domyślnych ustawień fabrycznych.

- 1. Wprowadź hasło. Postępuj zgodnie <sup>z</sup> instrukcjami dotyczącymi bezpieczeństwa haseł. Patrz *Bezpieczne hasła na stronie 6* .
- 2. Wprowadź ponownie hasło, aby sprawdzić, czy jest ono poprawnie zapisane.
- 3. Kliknij przycisk **Create login (Utwórz login)**. Hasło zostanie skonfigurowane.

### **Bezpieczne hasła**

#### Ważne

Urządzenia Axis wysyłają wstępnie ustawione hasło przez sieć jako zwykły tekst. Aby chronić urządzenie po pierwszym zalogowaniu, skonfiguruj bezpieczne i szyfrowane połączenie HTTPS, <sup>a</sup> następnie zmień hasło.

Hasło urządzenia stanowi podstawową ochronę danych i usług. Urządzenia Axis nie narzucają zasad haseł, ponieważ mogą być one używane <sup>w</sup> różnych typach instalacji.

Aby chronić dane, zalecamy:

- Używanie haseł <sup>o</sup> długości co najmniej ośmiu znaków, najlepiej utworzonych automatycznym generatorem haseł.
- •Nieujawnianie haseł.
- Regularną zmianę haseł co najmniej raz na rok.

## <span id="page-6-0"></span>Ustawienia dodatkowe

### Ustawienia dodatkowe

## **Wygląd strony internetowej**

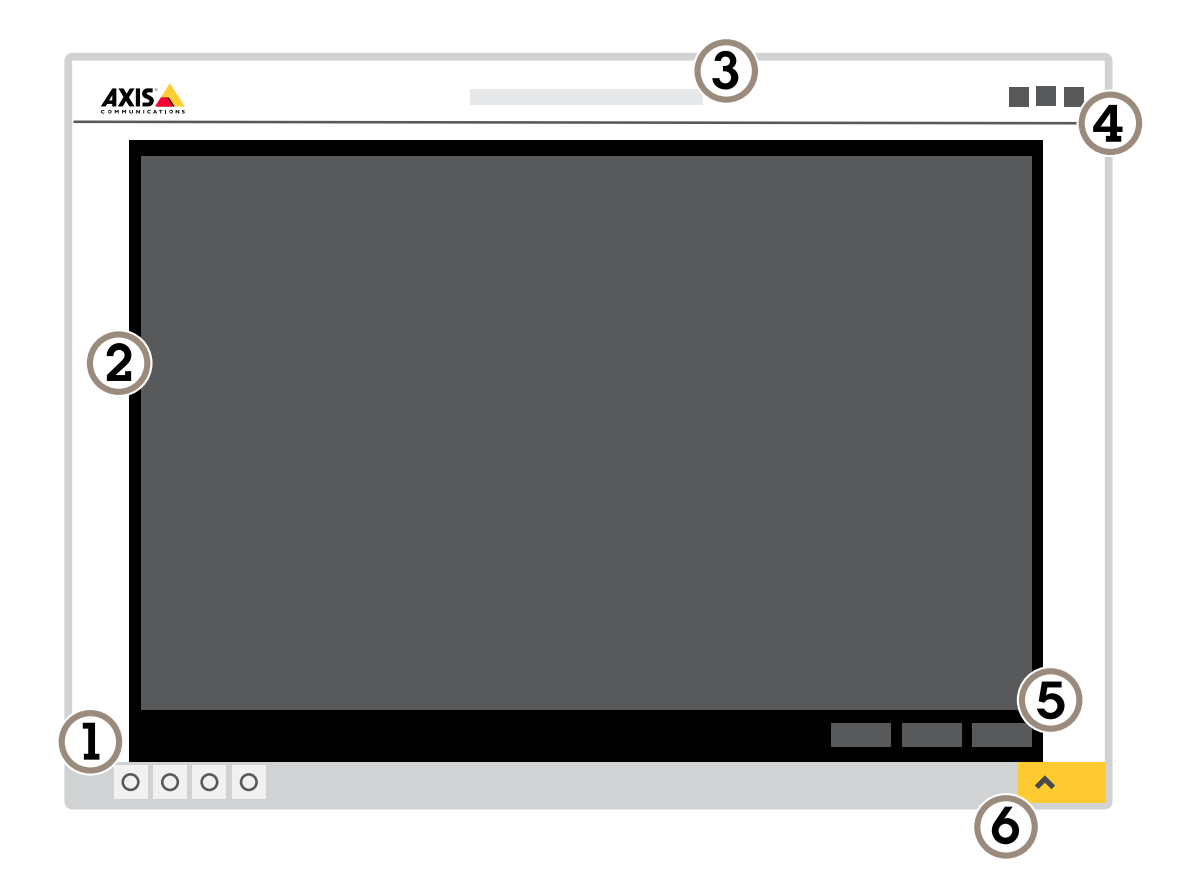

- *1 Pasek sterowania podglądem na żywo*
- *2 Podgląd na żywo*
- *3 Nazwa produktu*
- *<sup>4</sup> Informacje <sup>o</sup> użytkownikach, motywy kolorów i pomoc*
- *5 Pasek sterowania obrazem wideo*
- *6 Przełączanie ustawień*

### <span id="page-7-0"></span>Ustawienia dodatkowe

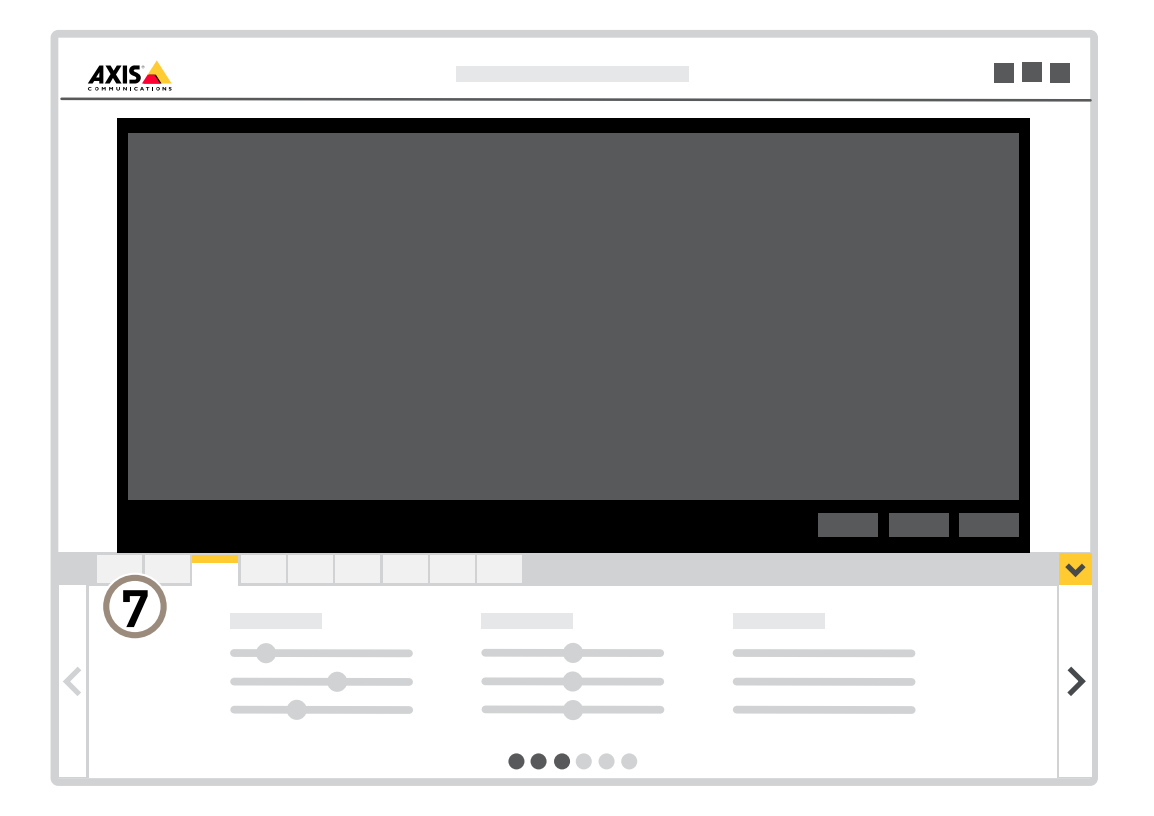

*7 Karty ustawień*

#### **Potrzebujesz więcej pomocy?**

Dostęp do wbudowanej pomocy można uzyskać <sup>z</sup> poziomu strony WWW urządzenia. Pomoc zawiera bardziej szczegółowe informacje na temat funkcji urządzenia i ich ustawień.

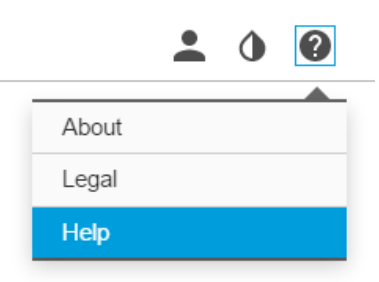

### **Aplikacje**

AXIS Camera Application Platform (ACAP) to otwarta platforma umożliwiająca podmiotom zewnętrznym opracowywanie funkcji analizy i innych aplikacji dla produktów Axis. Więcej informacji <sup>o</sup> dostępnych aplikacjach, oprogramowaniu do pobrania, wersjach próbnych i licencjach znajduje się na stronie *[axis.com/applications](https://www.axis.com/applications)*.

### <span id="page-8-0"></span>Ustawienia dodatkowe

Podręczniki użytkownika do aplikacji Axis można znaleźć na stronie *[axis.com](https://www.axis.com)*.

#### Wskazówka

• Kilka aplikacji może być uruchomionych <sup>w</sup> tym samym czasie, ale niektóre <sup>z</sup> nich mogą ze sobą nie współpracować. Niektóre zestawy aplikacji mogą wymagać zbyt wiele mocy obliczeniowej lub pamięci przy jednoczesnym ich uruchomieniu. Przed uruchomieniem aplikacji należy sprawdzić, czy mogą one być uruchomione jednocześnie.

### **Jak podłączyć sygnalizator świetlny**

Aby poinformować intruzów <sup>o</sup> ochronie, można użyć sygnalizatora świetlnego.

W tym scenariuszu wyjaśniono sposób podłączania i konfigurowania sygnalizatora świetlnego, by migał, gdy kamera termowizyjna wykryje wtargnięcie. Wtym scenariuszu sygnalizator świetlny można uaktywnić tylko <sup>w</sup> przypadku alarmów poza godzinami pracy, od 18:00 do 8:00 od poniedziałku do piątku; będzie on migał przez 30 sekund po każdej aktywacji.

#### **Wymagany sprzę<sup>t</sup>**

- Kabel wielofunkcyjny: *Złącze [multiconnector](#page-19-0) na stronie [20](#page-19-0)*
- • Przewody łączące (jeden niebieski <sup>i</sup> jeden czerwony, minimalna powierzchnia przekroju: 0,25 mm<sup>2</sup> , maksymalna powierzchnia przekroju: 0,5 mm<sup>2</sup> )
- Sygnalizator świetlny (12 V DC, maks. <sup>50</sup> mA)

#### Wskazówka

Maksymalna długość przewodów łączących zależy od powierzchni przekroju przewodu i poboru energii przez sygnalizator.

#### **Połączenie fizyczne**

- 1. Podłącz kabel wielofunkcyjny do kamery.
- 2. Podłącz czerwony przewód do styku <sup>2</sup> (wyjście DC, <sup>+</sup> <sup>12</sup> <sup>V</sup> DC) złącza kabla wielofunkcyjnego we/wy.
- 3. Podłącz drugi koniec czerwonego przewodu do złącza oznaczonego znakiem **<sup>+</sup>** na sygnalizatorze świetlnym.
- 4. Podłącz niebieski przewód do styku <sup>3</sup> (port we/wy) złącza kabla wielofunkcyjnego we/wy.
- 5. Podłącz drugi koniec niebieskiego przewodu do złącza oznaczonego znakiem **-** na sygnalizatorze świetlnym.

#### **Konfiguracja portów we/wy**

Konieczne jest podłączenie do kamery sygnalizatora świetlnego na jej stronie internetowej. Pierwsza czynność to skonfigurowanie portów we/wy.

1. Przejdź do menu **System (System)** <sup>&</sup>gt; **I/O ports (Porty we/wy)**.

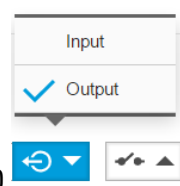

- 2. Z listy rozwijanej **Port <sup>1</sup> (Port 1)** wybierz **Output (Wyjście)** .
- 3. Wprowadź nazwę modułu wyjścia, na przykład "Sygnalizator świetlny".
- 4. Aby sygnalizator zaczął migać po wystąpieniu zdarzenia, wybierz <sup>z</sup> rozwijanej listy **Open circuit (Otwórz**

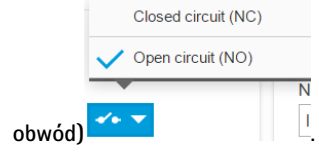

### <span id="page-9-0"></span>Ustawienia dodatkowe

#### **Tworzenie reguły akcji**

Aby kamera wysłała do sygnalizatora polecenie rozpoczęcia migania <sup>w</sup> momencie wykrycia zdarzenia, należy utworzyć regułę akcji <sup>w</sup> kamerze.

- 1. Przejdź do menu **Settings (Ustawienia)** <sup>&</sup>gt; **System** <sup>&</sup>gt; **Events (Zdarzenia)** i dodaj regułę.
- 2. Wprowadź nazwę, np. "Sygnalizator świetlny".
- 3. Z listy warunków wybierz aplikację do ochrony obwodowej.
- 4. Wybierz opcję **Use this condition as <sup>a</sup> trigger (Użyj tego warunku jako wyzwalacza)**.
- 5. Dodaj kolejny warunek.
- 6. Z listy warunków wybierz opcję **Scheduled event (Zaplanowane zdarzenie)**.
- 7. Z listy harmonogramów wybierz **After hours (Po godzinach pracy)**.
- 8. Z listy akcji wybierz **Output port (Port wyjścia)**.
- 9. Na liście portów wybierz "Flashing beacon (Sygnalizator świetlny)".
- 10. Ustaw czas trwania na 30 sekund.
- 11. Kliknij przycisk **Save (Zapisz)**.

#### **Podłączanie głośnika sieciowego**

By ostrzec i odstraszyć potencjalnych intruzów, dołącz do instalacji głośnik sieciowy.

W tym scenariuszu wyjaśniono sposób podłączania do kamery głośnika sieciowego Axis i konfiguracji głośnika <sup>w</sup> celu odtworzenia klipu audio po wykryciu wtargnięcia przez kamerę termowizyjną. W tym scenariuszu głośnik jest aktywowany tylko <sup>w</sup> przypadku alarmów poza godzinami pracy: od 18:00 do 08:00, od poniedziałku do piątku.

#### **Dodawanie odbiorcy**

#### Wskazówka

Należy przygotować klip audio i zanotować jego numer. Aby ustalić numer klipu audio, należy wpisać następujące polecenie: *http://[HornSpeakerIP]/axis-cgi/param.cgi?action=list*, gdzie *[HornSpeakerIP]* jest adresem IP głośnika. Numer znajduje się za literą M na wyświetlonej liście.

Podłącz kamerę do głośnika, konfigurując go jako odbiorcę <sup>w</sup> kamerze.

- 1. Przejdź do menu **Settings (Ustawienia)** <sup>&</sup>gt; **System** <sup>&</sup>gt; **Events (Zdarzenia)** <sup>&</sup>gt; **Recipients (Odbiorcy)** i dodaj odbiorcę.
- 2. Wprowadź nazwę, na przykład "głośnik tubowy".
- 3. Z listy **Type (Typ)** wybierz opcję **HTTP**.
- 4. W polu **URL** wprowadź *http://[HornSpeakerIP]/axis-cgi/playclip.cgi?clip=[x]*.
	- -*[HornSpeakerIP]* jest adresem IP głośnika
	- *[x]* jest numerem klipu audio
- 5. Wprowadź nazwę użytkownika i hasło głośnika.
- 6. Aby przetestować połączenie, kliknij polecenie **Test**.

#### **Tworzenie reguły**

Aby kamera wysłała do głośnika polecenie odtworzenia klipu audio <sup>w</sup> momencie wykrycia zdarzenia, należy utworzyć regułę <sup>w</sup> kamerze.

### <span id="page-10-0"></span>Ustawienia dodatkowe

- 1. Przejdź do menu **Settings (Ustawienia)** <sup>&</sup>gt; **System** <sup>&</sup>gt; **Events (Zdarzenia)** i dodaj regułę.
- 2. Wprowadź nazwę, na przykład "głośnik tubowy".
- 3. Z listy warunków wybierz aplikację do ochrony obwodowej.
- 4. Wybierz opcję **Use this condition as <sup>a</sup> trigger (Użyj tego warunku jako wyzwalacza)**.
- 5. Dodaj kolejny warunek.
- 6. Z listy warunków wybierz opcję **Scheduled event (Zaplanowane zdarzenie)**.
- 7. Z listy harmonogramów wybierz **After hours (Po godzinach pracy)**.
- 8. Z listy akcji wybierz **Send notification through HTTP (Wyślij powiadomienie przez HTTP)**, <sup>a</sup> następnie **Horn speaker (Głośnik tubowy)**.
- 9. Kliknij przycisk **Save (Zapisz)**.

### **Jakość obrazu**

#### **Palety kolorów**

Palety barw stosowane na obrazach <sup>z</sup> kamer termowizyjnych ułatwiają ludzkiemu oku odróżnianie szczegółów na obrazie. Barwy te są sztucznie generowane, aby odzwierciedlać różnice temperatur.

Można wybrać jedną <sup>z</sup> palet zainstalowanych <sup>w</sup> produkcie. Jeżeli operator ogląda strumień wideo, może wybrać dowolną <sup>z</sup> palet. Jeżeli strumień wideo jest używany wyłącznie przez aplikacje, należy wybrać paletę "white-hot".

#### **Stabilizacja obrazu za pomocą funkcji elektronicznej stabilizacji obrazu (EIS)**

Funkcja elektronicznej stabilizacji obrazu (EIS) jest przeznaczona do użycia <sup>w</sup> przypadku środowisk, wktórych produkt jest zamontowany na zewnątrz budynku i narażony na drgania, np. <sup>z</sup> powodu wiatru lub ruchu pojazdów. Po włączeniu elektroniczna stabilizacja obrazu zapewnia płynniejszy i stabilniejszy obraz bez rozmycia.

Zmniejsza ona również rozmiar pliku skompresowanego obrazu i obniża przepływność bitową strumienia wideo.

#### Wskazówka

- Po włączeniu EIS obraz zostanie nieznacznie przycięty, <sup>a</sup> maksymalna rozdzielczość ulega zmniejszeniu.
- 1. Przejdź do menu **Settings <sup>&</sup>gt; Image <sup>&</sup>gt; Image correction (Ustawienia <sup>&</sup>gt; Obraz <sup>&</sup>gt; Korekcja obrazu)**.
- 2. Włącz EIS.

#### **Strumieniowanie i pamięć masowa**

#### **Kontrola przepływności bitowej**

Dzięki kontroli przepływności bitowej można zarządzać zajętością pasma przez strumień wideo.

#### **Variable bitrate (VBR) (Zmienna przepływność bitowa, VBR)**

Przy zmiennej przepływności bitowej przepustowość zmienia się <sup>w</sup> zależności od natężenia aktywności wscenie. Przy większym natężeniu aktywności w scenie potrzebna jest większa przepustowość. Gwarantowana jest stała jakość obrazu, ale wymagane jest więcej pamięci masowej.

### Ustawienia dodatkowe

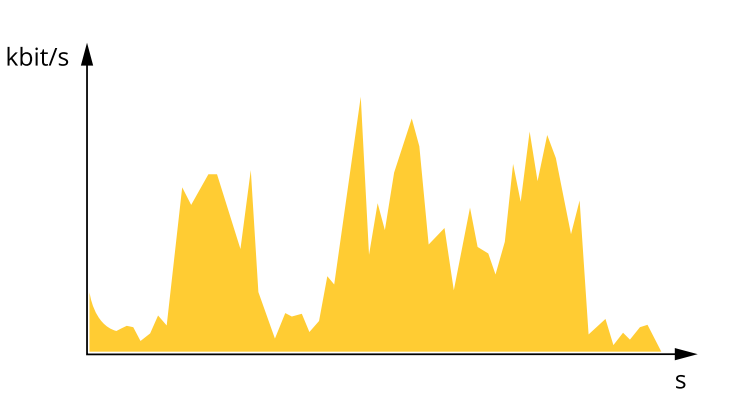

#### **Maximum bitrate (MBR) (Maksymalna przepływność bitowa, MBR)**

Opcja ta umożliwia ustawienie docelowej przepływności bitowej, aby kontrolować zajętość pasma. Gdy bieżąca przepływność bitowa jest utrzymywana poniżej określonej szybkości, może wystąpić spadek jakości obrazu lub niższa poklatkowość. Jak priorytet można wybrać opcję ustawienia jakości obrazu lub poklatkowości. Zalecamy skonfigurowanie docelowej wartości przepływności bitowej na wartość większą niż oczekiwana. Dzięki temu można zachować margines zakładający wyższą złożoność sceny.

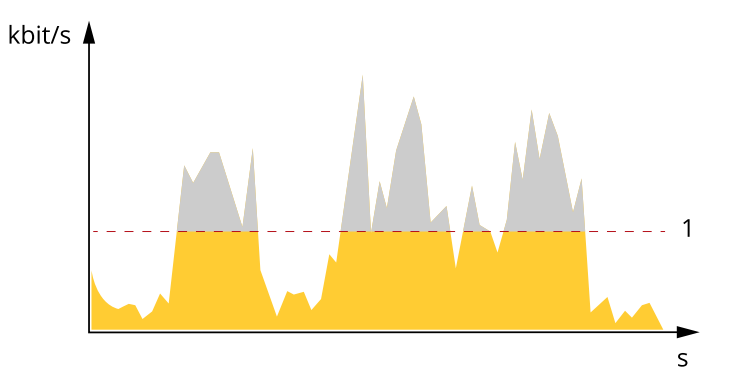

*1 Docelowa przepływność bitowa*

#### **Average bitrate (ABR) (Średnia przepływność bitowa, ABR)**

Średnia przepływność bitowa jest dostosowywana automatycznie <sup>w</sup> dłuższym okresie. Dzięki temu można uzyskać docelową przepływność bitową i zapewnić jak najlepszą jakość obrazu wideo przy dostępnych zasobach pamięci masowej. Przepływność bitowa jest wyższa <sup>w</sup> scenach <sup>z</sup> dużą aktywnością <sup>w</sup> porównaniu ze scenami statycznymi. W przypadku użycia średniej przepływności bitowej można uzyskać lepszą jakość obrazu. Można zdefiniować łączną ilość pamięci masowej wymaganą do przechowywania strumienia wideo przez określony czas (czas retencji) po dostosowaniu jakości obrazu tak, by odpowiadała określonej przepływności bitowej. Określ średnią wartość przepływności bitowej <sup>w</sup> jeden <sup>z</sup> następujących sposobów:

- • Aby obliczyć przybliżone zapotrzebowanie na zasoby pamięci masowej, należy ustawić wartość docelową przepływności bitowej i czas retencji.
- • Użyj kalkulatora przepływności bitowej, aby obliczyć średnią przepływność bitową <sup>w</sup> zależności od dostępnego miejsca <sup>w</sup> zasobach pamięci i czasu retencji.

### Ustawienia dodatkowe

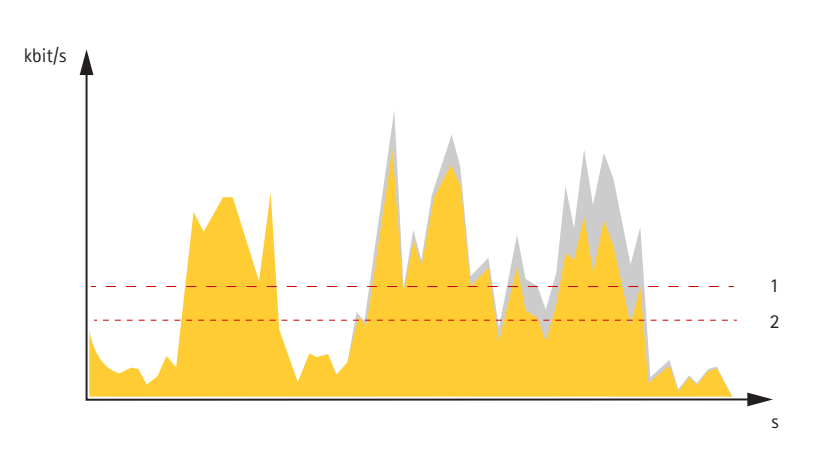

- *1 Docelowa przepływność bitowa*
- *2 Rzeczywista średnia przepływność bitowa*

Można również włączyć maksymalną przepływność bitową i określić przepływność bitową <sup>w</sup> ramach średniej przepływności bitowej.

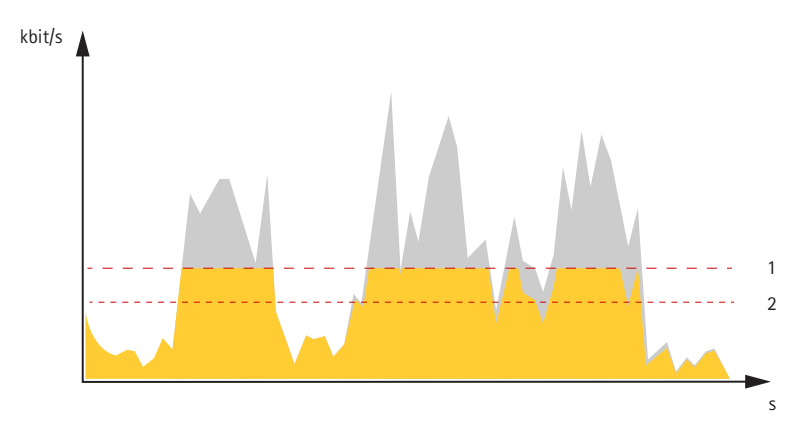

- *1 Docelowa przepływność bitowa*
- *2 Rzeczywista średnia przepływność bitowa*

#### **Zmniejszanie zapotrzebowania na przepustowość i pamięć**

#### Ważne

Zmniejszenie przepustowości może skutkować utratą wyrazistości szczegółów na obrazie.

- 1. Przejdź do podglądu na żywo i wybierz opcję **H.264**.
- 2. Przejdź do menu **Settings <sup>&</sup>gt; Stream (Ustawienia <sup>&</sup>gt; Strumień)**.
- 3. Użyj jednego <sup>z</sup> poniższych rozwiązań:
	- Włącz funkcję Zipstream i wybierz żądany poziom.
	- Włącz funkcję GOP (Grupa obrazów) <sup>i</sup> ustaw wysoką wartość długości GOP.
	- Zwiększ wartość kompresji.
	- Włącz dynamiczną poklatkowość.

#### **Konfiguracja zasobów sieciowych**

Aby przechowywać zapisy <sup>w</sup> sieci, należy skonfigurować sieciowe zasoby pamięci masowej:

### Ustawienia dodatkowe

- 1. Przejdź do **Settings <sup>&</sup>gt; System (Ustawienia <sup>&</sup>gt; System)** <sup>&</sup>gt; **Storage (Pamięć masowa)**.
- 2. Kliknij przycisk **Setup (Ustaw)** <sup>w</sup> obszarze **Network storage (Sieciowa pamięć masowa)**.
- 3. Wprowadź adres IP serwera hosta.
- 4. Podaj nazwę współdzielonego udziału na serwerze hosta.
- 5. Jeżeli dany udział wymaga logowania, przesuń przełącznik i wprowadź nazwę użytkownika oraz hasło.
- 6. Kliknij przycisk **Connect (Połącz)**.

### <span id="page-14-0"></span>Rozwiązywanie problemów

### Rozwiązywanie problemów

Jeśli nie możesz znaleźć tego, czego szukasz, przejdź na stronę poświęconą rozwiązywaniu problemów: *[axis.com/support](https://www.axis.com/support)*.

### **Przywróć domyślne ustawienia fabryczne**

#### Ważne

Przywracanie domyślnych ustawień fabrycznych należy stosować rozważnie. Opcja resetowania do domyślnych ustawień fabrycznych powoduje przywrócenie wszystkich domyślnych ustawień fabrycznych produktu, włącznie <sup>z</sup> adresem IP.

Przywracanie domyślnych ustawień fabrycznych produktu:

- 1. Odłącz zasilanie produktu.
- 2. Naciśnij i przytrzymaj przycisk Control i włącz zasilanie. Patrz *[Informacje](#page-3-0) ogólne <sup>o</sup> produkcie na stronie [4](#page-3-0)* .
- 3. Przytrzymuj przycisk Control przez 15–30 sekund, aż wskaźnik LED stanu zacznie migać na bursztynowo.
- 4. Zwolnij przycisk Control. Proces zostanie zakończony, gdy wskaźnik LED stanu zmieni kolor na zielony. Produkt zostanie zresetowany do domyślnych ustawień fabrycznych. Jeśli wsieci brak serwera DHCP, domyślny adres IP to 192.168.0.90.
- 5. Użyj narzędzi do instalacji i zarządzania, aby przypisać adres IP, ustawić hasło i uzyskać dostęp do strumienia wideo.

Narzędzia do instalacji i zarządzania są dostępne na stronach pomocy technicznej *[axis.com/support](https://www.axis.com/support)*.

Parametry można również zresetować do domyślnych ustawień fabrycznych przez interfejs WWW. Wybierz kolejno **Settings <sup>&</sup>gt; System <sup>&</sup>gt; Maintenance (Ustawienia <sup>&</sup>gt; System <sup>&</sup>gt; Konserwacja)** i kliknij opcję **Default (Domyślne)**.

### **Opcje oprogramowania sprzętowego**

Axis oferuje zarządzanie oprogramowaniem sprzętowym <sup>w</sup> formie zarządzania aktywnego lub długoterminowego wsparcia (LTS). Zarządzanie aktywne oznacza stały dostęp do najnowszych funkcji produktu, <sup>a</sup> opcja LTS to stała platforma <sup>z</sup> okresowymi wydaniami wersji zawierającymi głównie poprawki i aktualizacje dotyczące bezpieczeństwa.

Aby uzyskać dostęp do najnowszych funkcji lub <sup>w</sup> razie korzystania <sup>z</sup> kompleksowych systemów Axis, należy użyć oprogramowania sprzętowego <sup>w</sup> opcji aktywnego zarządzania. Opcja LTS zalecana jest <sup>w</sup> przypadku integracji <sup>z</sup> urządzeniami innych producentów, które nie są na bieżąco weryfikowane <sup>z</sup> najnowszymi aktywnymi wersjami. Urządzenie dzięki LTS może utrzymywać odpowiedni stopień cyberbezpieczeństwa bez konieczności wprowadzania zmian <sup>w</sup> funkcjonowaniu ani ingerowania <sup>w</sup> istniejący system. Szczegółowe informacje dotyczące strategii oprogramowania sprzętowego Axis znajdują się na stronie *[axis.com/support/firmware](https://www.axis.com/support/firmware)*.

### **Sprawdzanie bieżącej wersji oprogramowania sprzętowego**

Oprogramowanie sprzętowe określa dostępne funkcje urządzeń sieciowych. Podczas rozwiązywanie problemów należy zawsze najpierw sprawdzić bieżącą wersję oprogramowani sprzętowego. Najnowsza wersja może zawierać poprawki, które rozwiążą problem.

Sprawdzanie bieżącej wersji oprogramowania sprzętowego:

1. Przejdź do strony internetowej produktu.

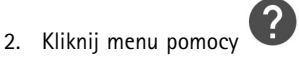

3. Kliknij opcję **About (O produkcie)**.

### <span id="page-15-0"></span>Rozwiązywanie problemów

#### **Aktualizacja oprogramowania sprzętowego**

#### Ważne

Wstępnie skonfigurowane i spersonalizowane ustawienia są zapisywane podczas aktualizacji oprogramowania sprzętowego (pod warunkiem że funkcje te są dostępne <sup>w</sup> nowym oprogramowaniu sprzętowym), choć Axis Communications AB tego nie gwarantuje.

#### Ważne

Upewnij się, że podczas całego procesu aktualizacji produkt jest podłączony do źródła zasilania.

#### Wskazówka

Aktualizacja produktu Axis do najnowszej dostępnej wersji oprogramowania sprzętowego umożliwia uaktualnienie produktu <sup>o</sup> najnowsze funkcje. Przed aktualizacją oprogramowania sprzętowego zawsze należy przeczytać instrukcje dotyczące aktualizacji oraz informacje <sup>o</sup> wersji dostępne <sup>z</sup> każdą nową wersją. Przejdź do strony *[axis.com/support/firmware](https://www.axis.com/support/firmware)*, aby znaleźć najnowszą wersję oprogramowania sprzętowego oraz informacje <sup>o</sup> wersji.

- 1. Pobierz na komputer plik oprogramowania sprzętowego dostępny bezpłatnie na stronie *[axis.com/support/firmware](https://www.axis.com/support/firmware)*.
- 2. Zaloguj się do urządzenia jako administrator.
- 3. Przejdź do menu **Settings (Ustawienia) <sup>&</sup>gt; System <sup>&</sup>gt; Maintenance (Konserwacja)**. Postępuj zgodnie <sup>z</sup> instrukcjami na stronie. Po zakończeniu aktualizacji produkt automatycznie uruchomi się ponownie.

Aplikacji AXIS Device Manager można używać do aktualizacji wielu produktów. Dowiedz się więcej na stronie *[axis.com/products/axis-device-manager](https://www.axis.com/products/axis-device-manager)*.

#### **Problemy techniczne, wskazówki i rozwiązania**

Jeśli nie możesz znaleźć tego, czego szukasz, przejdź na stronę poświęconą rozwiązywaniu problemów: *[axis.com/support](https://www.axis.com/support)*.

#### **Problemy <sup>z</sup> aktualizacją oprogramowania sprzętowego**

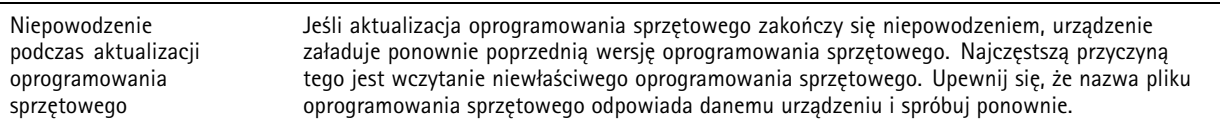

**Problemy <sup>z</sup> ustawieniem adresu IP**

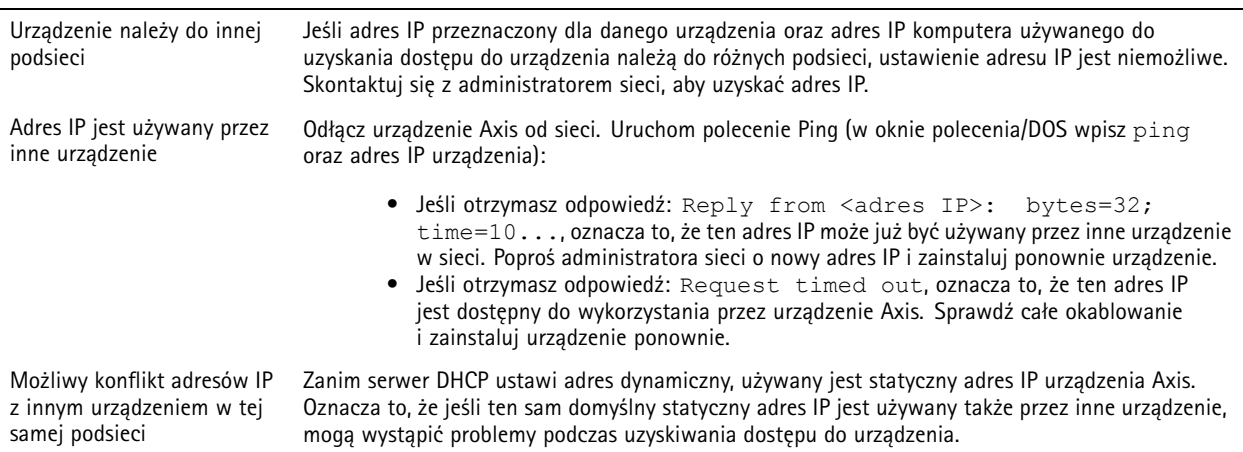

### <span id="page-16-0"></span>Rozwiązywanie problemów

#### **Nie można uzyskać dostępu do urządzenia przez przeglądarkę**

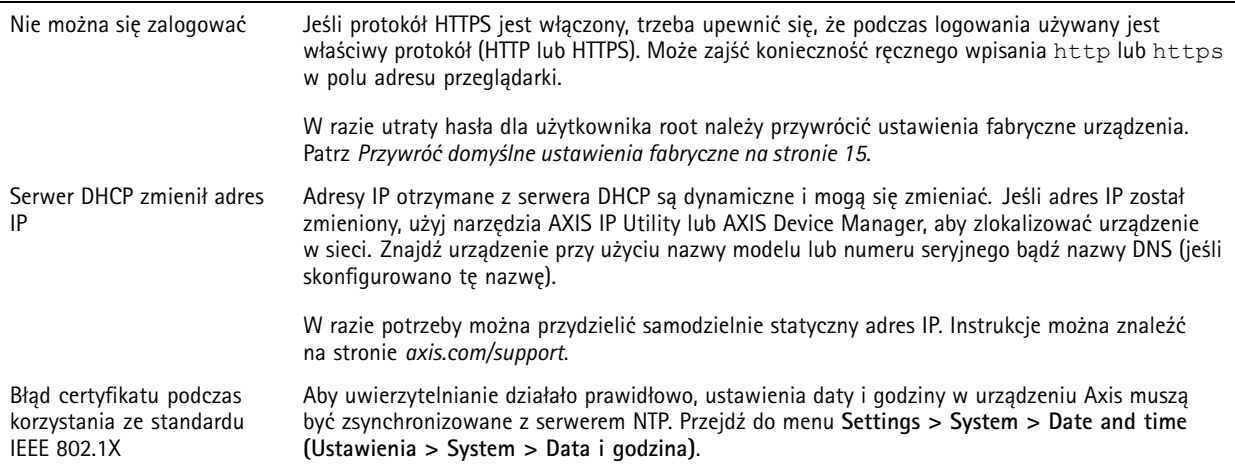

#### **Dostęp do urządzenia można uzyskać lokalnie, ale nie <sup>z</sup> zewnątrz**

Aby uzyskać dostęp do urządzenia <sup>z</sup> zewnątrz, zalecamy skorzystanie <sup>z</sup> jednej <sup>z</sup> następujących aplikacji dla systemu Windows® :

- AXIS Companion: darmowa aplikacja idealna do małych systemów <sup>o</sup> niewielkich wymaganiach <sup>w</sup> zakresie dozoru.
- AXIS Camera Station: 30-dniowa darmowa wersja próbna, idealna do małych i średnich systemów.

Instrukcje i plik do pobrania znajdują się na stronie *[axis.com/vms](https://www.axis.com/vms)*.

#### **Problemy <sup>z</sup> przesyłaniem strumieniowym**

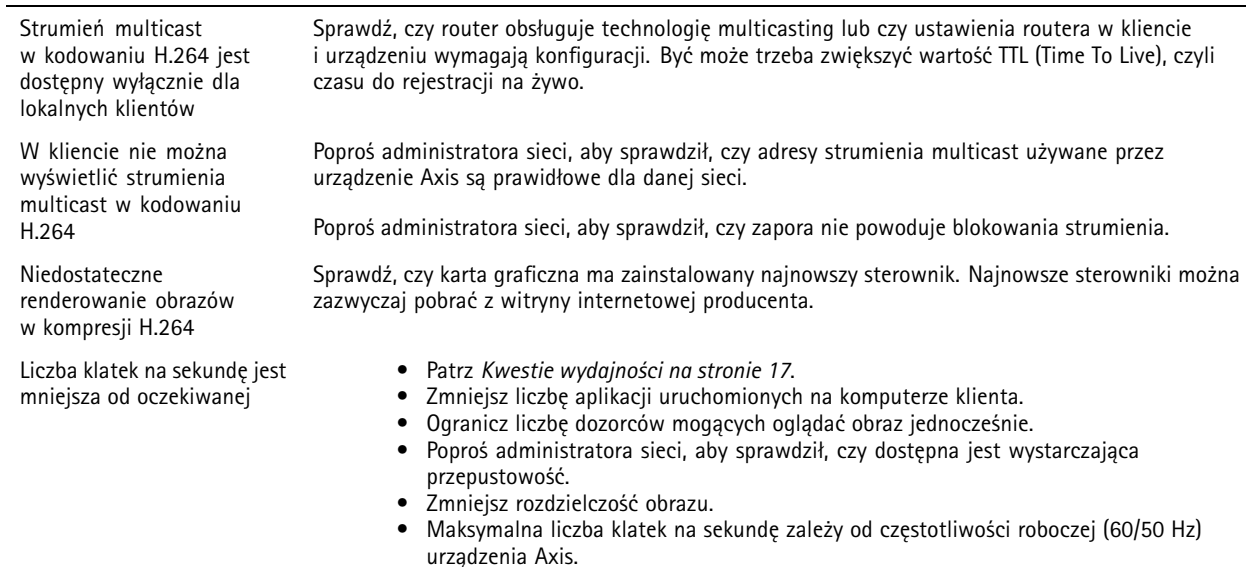

### **Kwestie wydajności**

Podczas konfigurowania systemu należy wziąć pod uwagę wpływ różnych ustawień i sytuacji na wydajność. Niektóre czynniki wpływają na wymaganą przepustowość, <sup>a</sup> inne mogą wpływać na liczbę klatek na sekundę; niektóre <sup>z</sup> nich wpływają na oba te parametry. Jeśli obciążenie procesora osiągnie maksimum, wpłynie to również na liczbę klatek na sekundę.

Najważniejsze czynniki, które należy wziąć pod uwagę:

### Rozwiązywanie problemów

- Wysoka rozdzielczość obrazu lub niższe poziomy kompresji zapewniają obrazy zawierające więcej danych, co <sup>z</sup> kolei wpływa na przepustowość.
- Obracanie obrazu <sup>w</sup> graficznym interfejsie użytkownika zwiększy obciążenie procesora produktu.
- •Dostęp do dużej liczby klientów MJPEG lub H.264 unicast wpływa na przepustowość.
- • Jednoczesne oglądanie różnych strumieni (rozdzielczość, kompresja) za pomocą różnych klientów wpływa zarówno na liczbę klatek na sekundę, jak i na przepustowość.

W miarę możliwości używaj identycznych strumieni, aby utrzymać wysoką liczbę klatek na sekundę. Aby upewnić się, że strumienie są identyczne, możesz użyć profili strumieni.

- Jednoczesny dostęp do strumieni wideo MJPEG i H.264 wpływa na liczbę klatek na sekundę i przepustowość.
- •Intensywne korzystanie <sup>z</sup> ustawień zdarzeń wpływa na obciążenie procesora, co <sup>z</sup> kolei wpływa na liczbę klatek na sekundę.
- • Korzystanie <sup>z</sup> protokołu HTTPS może zmniejszać liczbę klatek na sekundę, szczególnie <sup>w</sup> przypadku przesyłania strumieniowego obrazów wideo <sup>w</sup> formacie MJPEG.
- Znaczące obciążenie sieci ze względu na słabą infrastrukturę wpływa na przepustowość.
- • Wyświetlanie obrazu <sup>z</sup> użyciem komputerów klienckich <sup>o</sup> niewystarczających parametrach obniża subiektywnie obserwowaną wydajność i wpływa na liczbę klatek na sekundę.
- Jednoczesne uruchamianie wielu aplikacji AXIS Camera Application Platform (ACAP) może mieć wpływ na liczbę klatek na sekundę i ogólną wydajność.
- Używanie palet kolorów wpływa na obciążenie procesora, co <sup>z</sup> kolei wpływa na liczbę klatek na sekundę.

### <span id="page-18-0"></span>Specyfikacje

### Specyfikacje

Aby znaleźć najnowszą wersję specyfikacji produktu, przejdź do strony produktu na **axis.com** i znajdź opcję *Wsparcie i [dokumentacja](https://www.axis.com)*.

### **Wskaźniki LED**

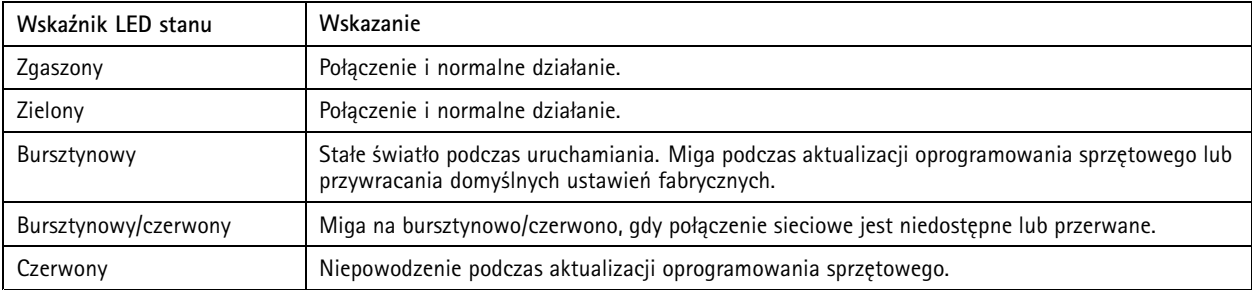

### **Slot karty SD**

#### *WSKAZÓWKA WSKAZÓWKAWSKAZÓWKA*

- Ryzyko uszkodzenia karty SD. Nie używaj ostrych narzędzi, metalowych przedmiotów ani nadmiernej siły podczas wkładania i wyjmowania karty SD. Wkładaj i wyjmuj kartę palcami.
- Ryzyko utraty danych i uszkodzenia nagrań. Nie wyjmuj karty SD <sup>w</sup> trakcie działania produktu. Odłącz kartę SD na stronie produktu przed jej wyjęciem.

Produkt obsługuje karty microSD/microSDHC/microSDXC.

Zalecenia dotyczące kart SD można znaleźć <sup>w</sup> witrynie *[axis.com](https://www.axis.com)*.

mere mere mere<br>Logo microSD, microSDHC i microSDXC stanowią znaki towarowe firmy SD-3C LLC. microSD, microSDHC, microSDXC<br>C. 2.0. La Canach Stanowich inpuch krajach lub stanowią znaki towarowe lub zarejestrowane znaki towarowe firmy SD-3C, LLC <sup>w</sup> Stanach Zjednoczonych, innych krajach lub <sup>w</sup> Stanach Zjednoczonych i innych krajach.

### **Przyciski**

#### **Przycisk Control**

Lokalizacja przycisku Control: *[Informacje](#page-3-0) ogólne <sup>o</sup> produkcie na stronie [4](#page-3-0)* .

Przycisk ten służy do:

- Przywracania domyślnych ustawień fabrycznych produktu. Patrz *[strona](#page-14-0) [15](#page-14-0)*.
- Łączenia się <sup>z</sup> usługą AXIS Video Hosting System. Patrz . Aby połączyć się <sup>z</sup> usługą, naciśnij i przytrzymaj przycisk przez około trzy sekundy, aż dioda LED stanu zacznie migać na zielono.

### **Złącza**

#### **Złącze zasilania**

Złącze służące do podłączenia zasilania AC/DC.

### <span id="page-19-0"></span>Specyfikacje

#### **Złącze sieciowe**

Złącze RJ45 Ethernet <sup>z</sup> zasilaniem Power over Ethernet (PoE).

#### **Złącze multiconnector**

Złącze do podłączania urządzeń zewnętrznych:

- Urządzenia audio
- •Urządzenia wejścia/wyjścia (we/wy)
- •Zasilanie DC

Przy podłączaniu urządzeń zewnętrznych konieczne jest użycie sprzedawanego oddzielnie kabla wielofunkcyjnego Axis, by możliwe było zachowanie klasy IP produktu. Więcej informacji: *Złącza kabla wielofunkcyjnego na stronie 20*.

#### **Złącza kabla wielofunkcyjnego**

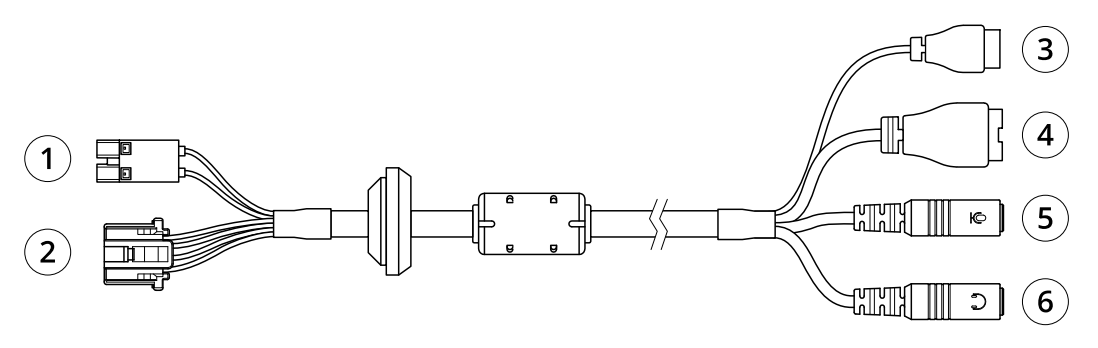

*Opis kabla wielofunkcyjnego*

- *1 Złącze zasilania kamery*
- *2 Złącze multiconnector do kamery*
- *3 Złącze zasilania*
- *<sup>4</sup> Złącze We/Wy*
- *<sup>5</sup> Wejście audio (różowe)*
- *<sup>6</sup> Wyjście audio (zielone)*

Kabel wielofunkcyjny umożliwia podłączenie następujących złączy:

**Złącze zasilania -** 2-pinowy blok złączy używany jako wejście zasilania. Polaryzacja przewodów nie ma znaczenia. Używaj urządzenia LPS zgodnego <sup>z</sup> SELV <sup>z</sup> nominalną mocą wyjściową ograniczoną do <sup>≤</sup>100 W lub nominalnym prądem ograniczonym do <sup>≤</sup><sup>5</sup> A.

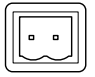

**Wejście audio (różowe) -** wejście 3,5 mm dla mikrofonu mono lub liniowego sygnału mono (w przypadku wejścia audio <sup>z</sup> sygnału stereofonicznego używany jest kanał lewy).

**Wyjście audio (zielone) -** audio 3,5 mm (poziom linii), które można podłączyć do systemu nagłośnienia (PA) lub aktywnego głośnika <sup>z</sup> wbudowanym wzmacniaczem. Do wyjścia audio musi być użyte złącze stereo.

**Złącze We/Wy -** Służy do obsługi urządzeń zewnętrznych <sup>w</sup> kombinacji przykładowo <sup>z</sup> alarmami sabotażowymi, wykrywaczami ruchu, wyzwalaniem zdarzeń <sup>i</sup> powiadomieniami <sup>o</sup> alarmach. Oprócz punktu odniesienia <sup>0</sup> <sup>V</sup> DC <sup>i</sup> zasilania (wyjście stałoprądowe) złącze I/O zapewnia interfejs do:

## Specyfikacje

- • Wyjście cyfrowe — do podłączenia urządzeń zewnętrznych, takich jak przekaźniki czy diody LED. Podłączonymi urządzeniami można zarządzać poprzez API VAPIX® lub stronę internetową produktu.
- • Wyjście cyfrowe — do podłączenia urządzeń zewnętrznych, które mogą przełączać się pomiędzy obwodem zamkniętym i otwartym, na przykład czujników PIR, czujników okiennych lub drzwiowych oraz czujników wykrywania zbicia szyby.

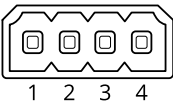

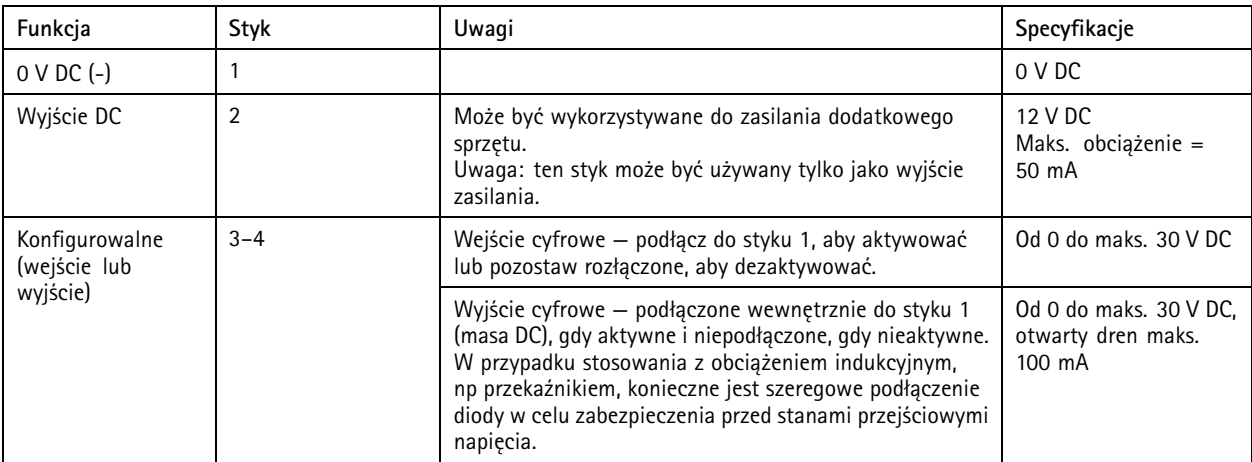

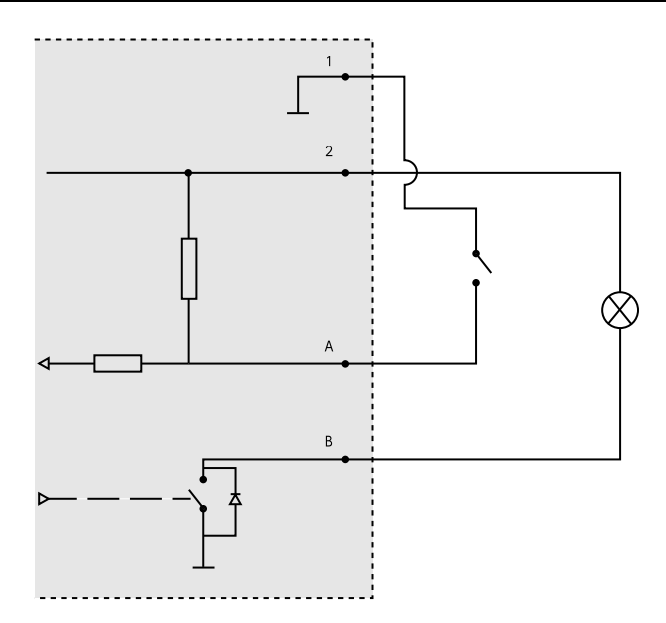

- *1 0 V DC (-)*
- *2 Wyjście DC 12 V, maks. 50 mA*
- *A I/O skonfigurowane jako wejście*
- *B I/O skonfigurowane jako wyjście*

Podręcznik użytkownika AXIS Q19 Thermal Network Camera Series **Data: Kwiecień 2020** © Axis Communications AB, <sup>2015</sup> - <sup>2020</sup> Nr części T10063606

Wer . M11.2